# **TUTORIAL PARA CRIAR A SENHA NO SISTEMA ACADÊMICO**

#### **BEM VINDO AO 0-ACADEMICO WEB**

Escolha ao lado o módulo que deseja acessar. Seu login e senha serão necessários.

**PROFESSOR S** 

 $\Omega$ **ALUNO** 

**PAIS DE ALUNO** Q

**EMPRESA** Q

TÉC. ADMINISTRATIVO

**EGRESSO** 急

Desenvolvido por

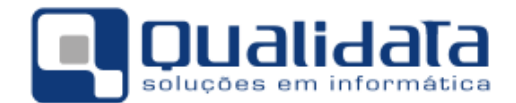

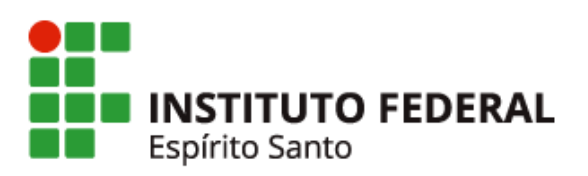

#### **Abaixo está descrito o passo a passo a ser seguido para realizar o procedimento**

Professora: Solimara Ravani de Sant'Anna

1º Passo: Entre no site Ifes: www.ifes.edu.br

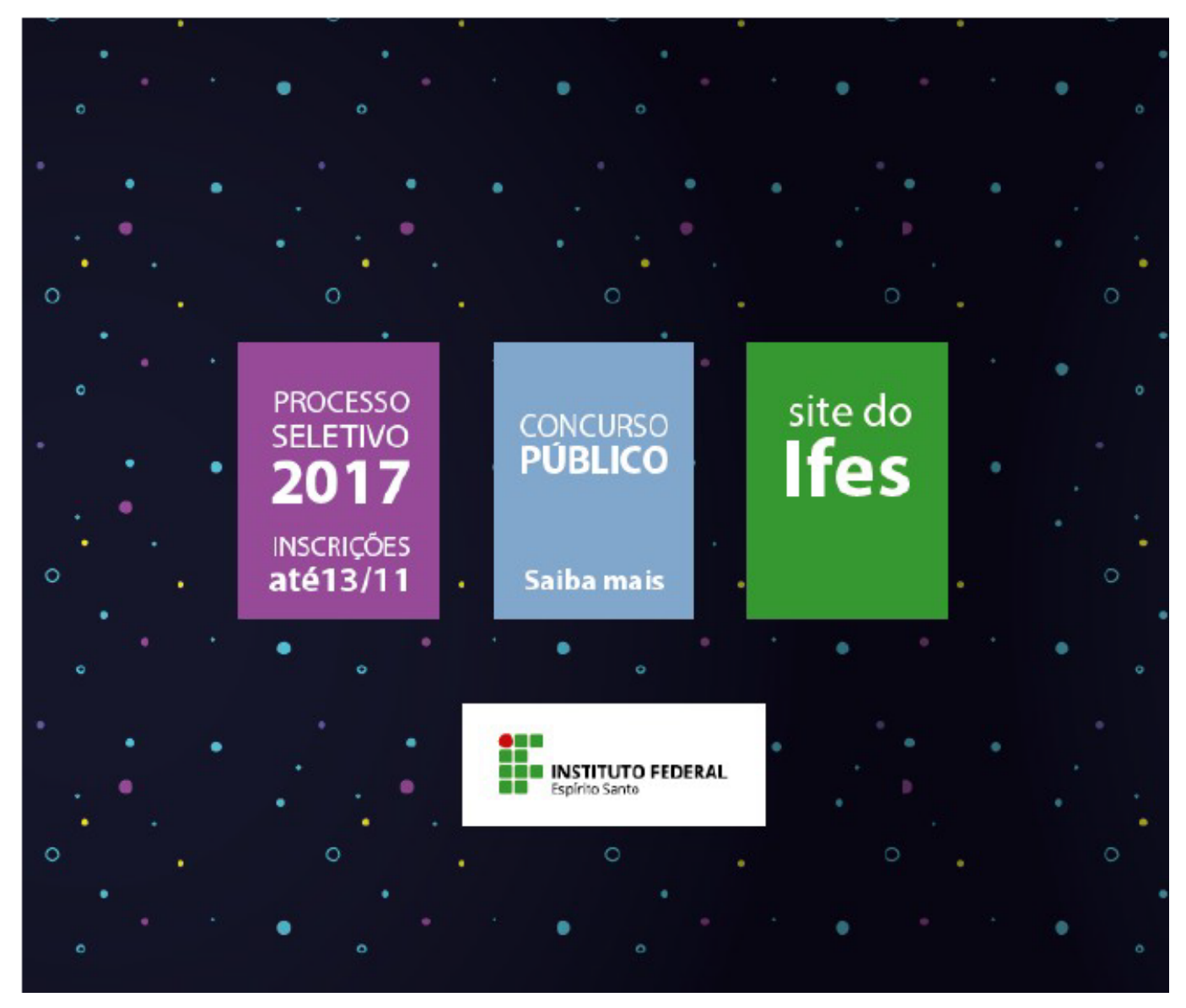

Página 3 / 12 **(c) 2024 administrador <sistemas.cefor@ifes.edu.br> | 2024-05-17 11:57** [URL: https://kb.cefor.ifes.edu.br/index.php?action=artikel&cat=2&id=153&artlang=pt-br](https://kb.cefor.ifes.edu.br/index.php?action=artikel&cat=2&id=153&artlang=pt-br)

2º Passo: Clique na logomarca do Ifes. Assim:

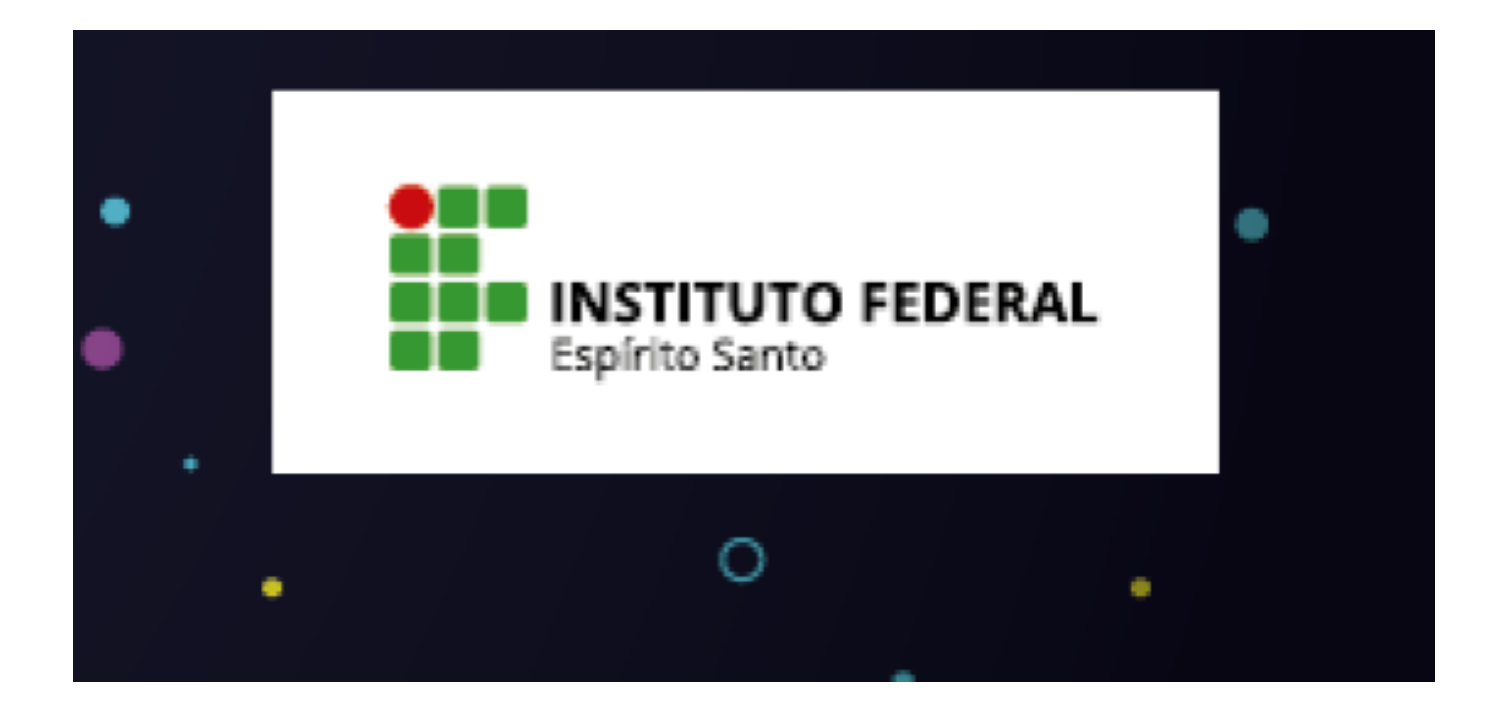

Página 4 / 12 **(c) 2024 administrador <sistemas.cefor@ifes.edu.br> | 2024-05-17 11:57** [URL: https://kb.cefor.ifes.edu.br/index.php?action=artikel&cat=2&id=153&artlang=pt-br](https://kb.cefor.ifes.edu.br/index.php?action=artikel&cat=2&id=153&artlang=pt-br)

3º Passo: Clique em <Aluno>. Assim:

Página 5 / 12 **(c) 2024 administrador <sistemas.cefor@ifes.edu.br> | 2024-05-17 11:57** URL: https://kb.cefor.ifes.edu.br/index.php?action=artikel&cat=2&id=153&artlang=pt-br

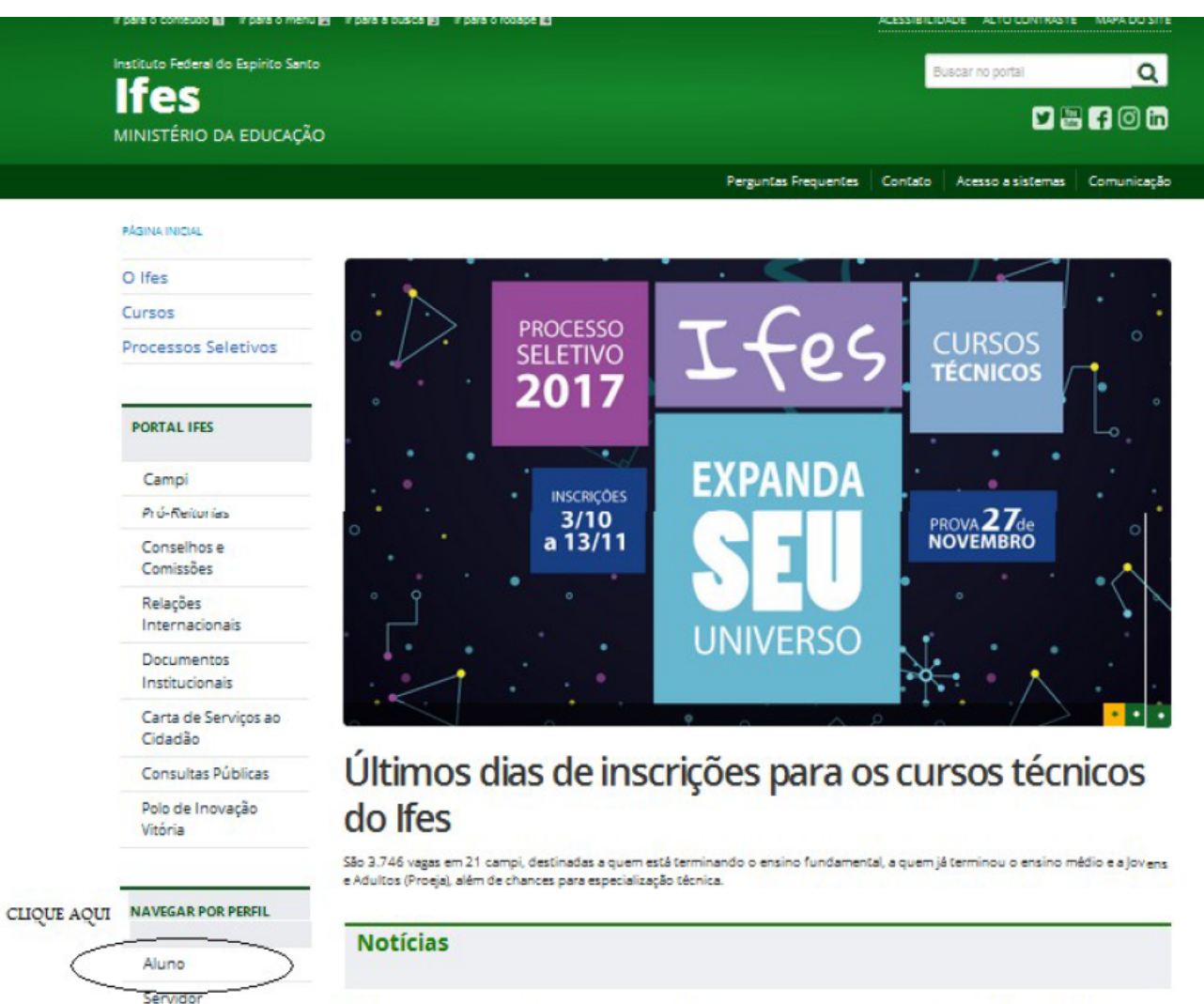

 $\cdots$ ×  $\sim$   $\sim$   $\cdot$  .

 $\cdot$   $\infty$ 

 $..................$ 

#### 4º Passo: Clique em <Sistema Acadêmico>

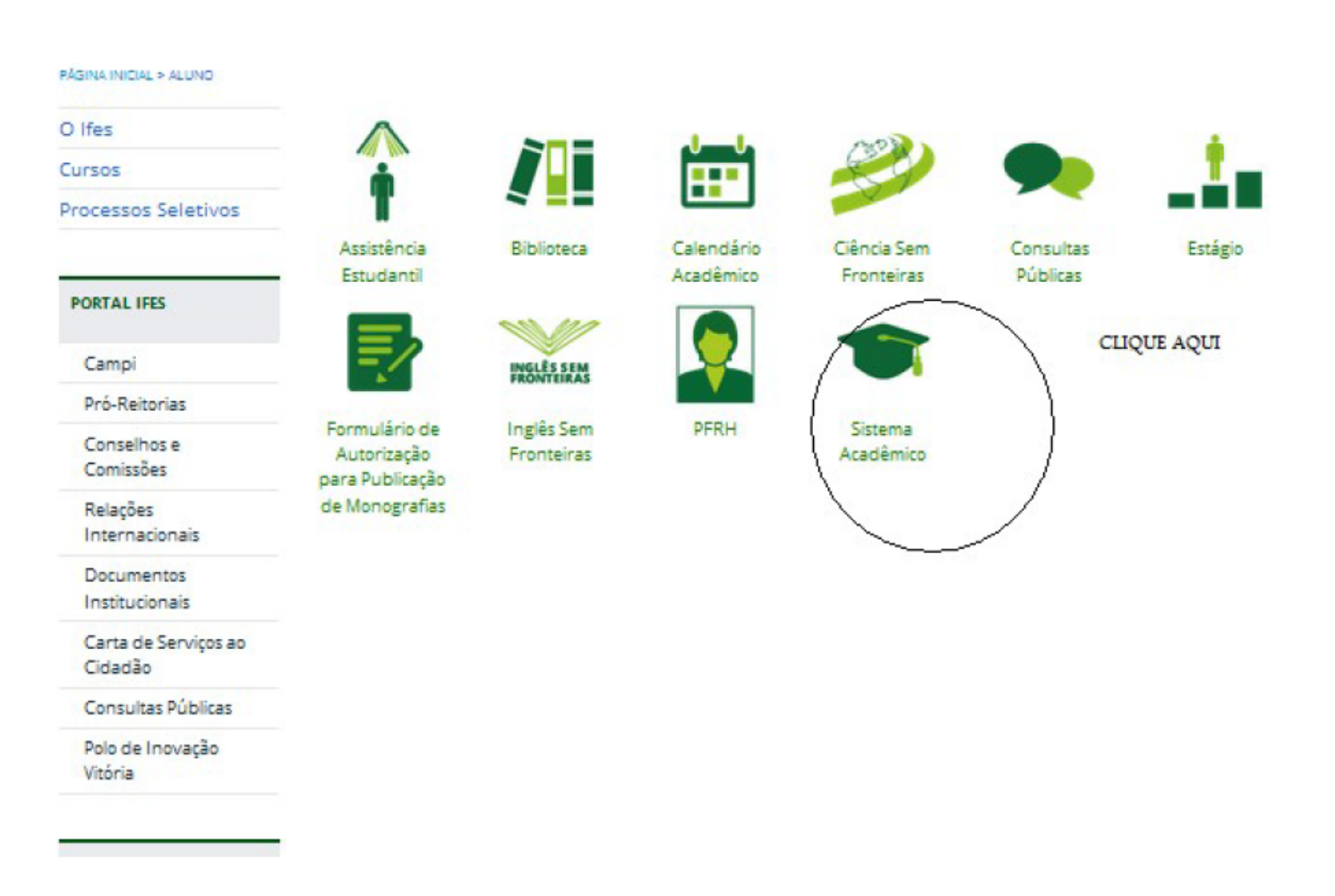

5º Passo: Clique em <ALUNO>

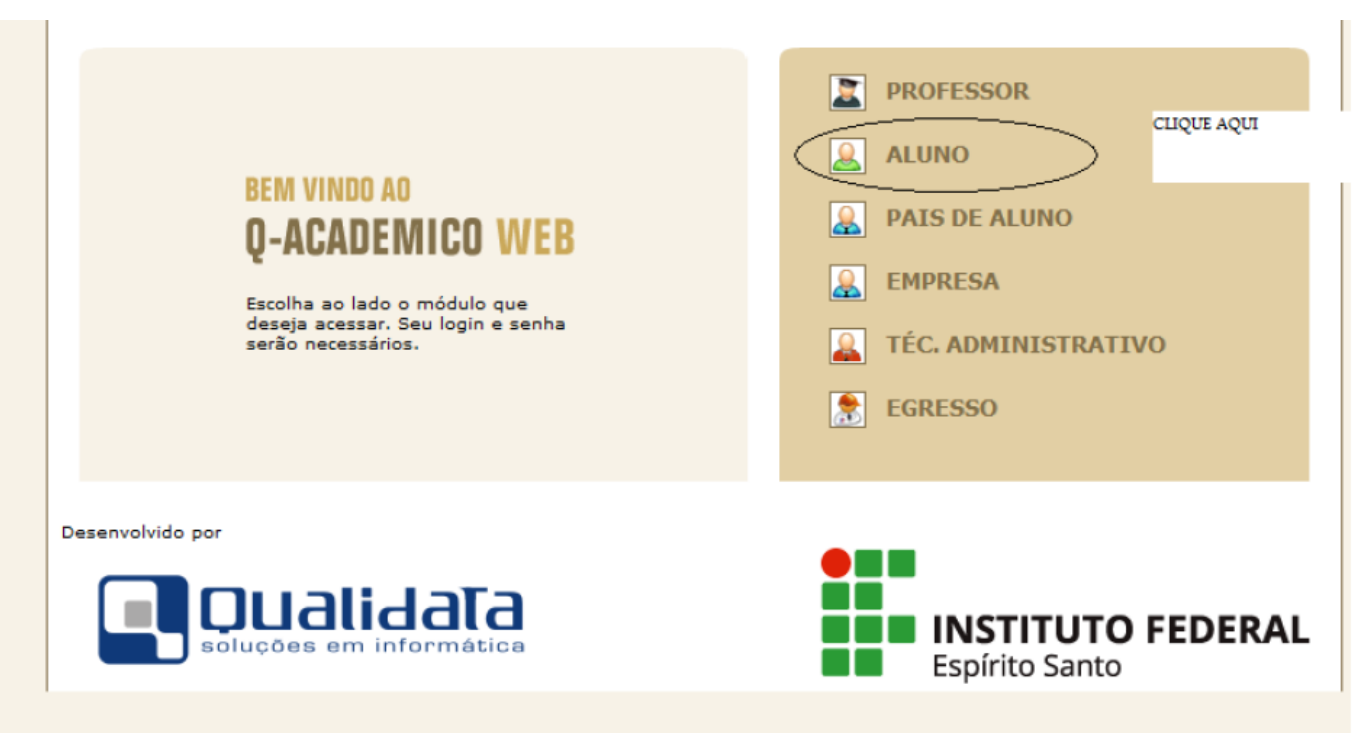

6º Passo: Entre com seu login (DIGITE O NR DA SUA MATRÍCULA) e senha (DIGITE 123) em seguida clique em

Página 9 / 12

**(c) 2024 administrador <sistemas.cefor@ifes.edu.br> | 2024-05-17 11:57**

[URL: https://kb.cefor.ifes.edu.br/index.php?action=artikel&cat=2&id=153&artlang=pt-br](https://kb.cefor.ifes.edu.br/index.php?action=artikel&cat=2&id=153&artlang=pt-br)

#### $<$  OK $>$ .

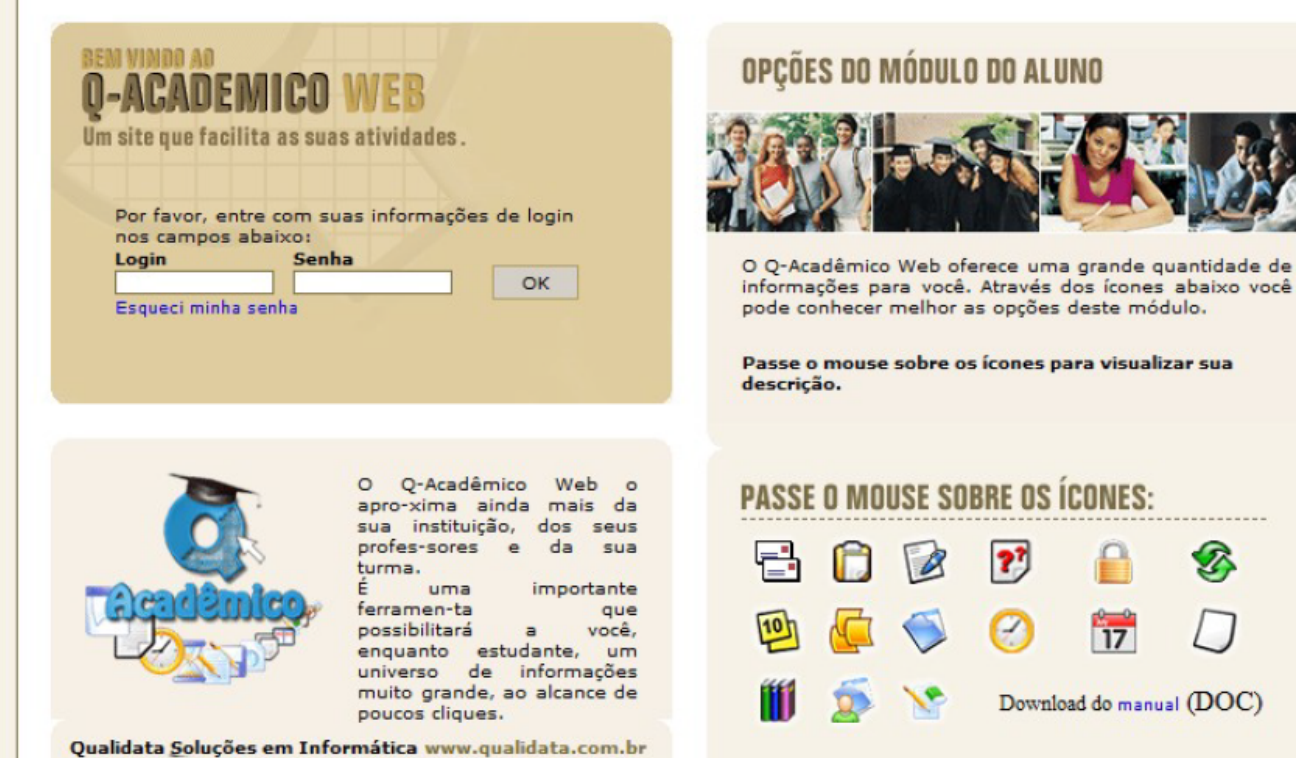

.......

Página 10 / 12 **(c) 2024 administrador <sistemas.cefor@ifes.edu.br> | 2024-05-17 11:57** [URL: https://kb.cefor.ifes.edu.br/index.php?action=artikel&cat=2&id=153&artlang=pt-br](https://kb.cefor.ifes.edu.br/index.php?action=artikel&cat=2&id=153&artlang=pt-br)

7º Passo: Para incluir a data do seu nascimento, entre com o dia do seu nascimento, depois com o mês do seu nascimento e em seguida DIGITE O o ano do seu nascimento (ano com quatro dígitos).

Em seguida crie uma senha, digitando-a no campo <Nova senha> e repetindo-a no campo <Confirme a nova senha>.

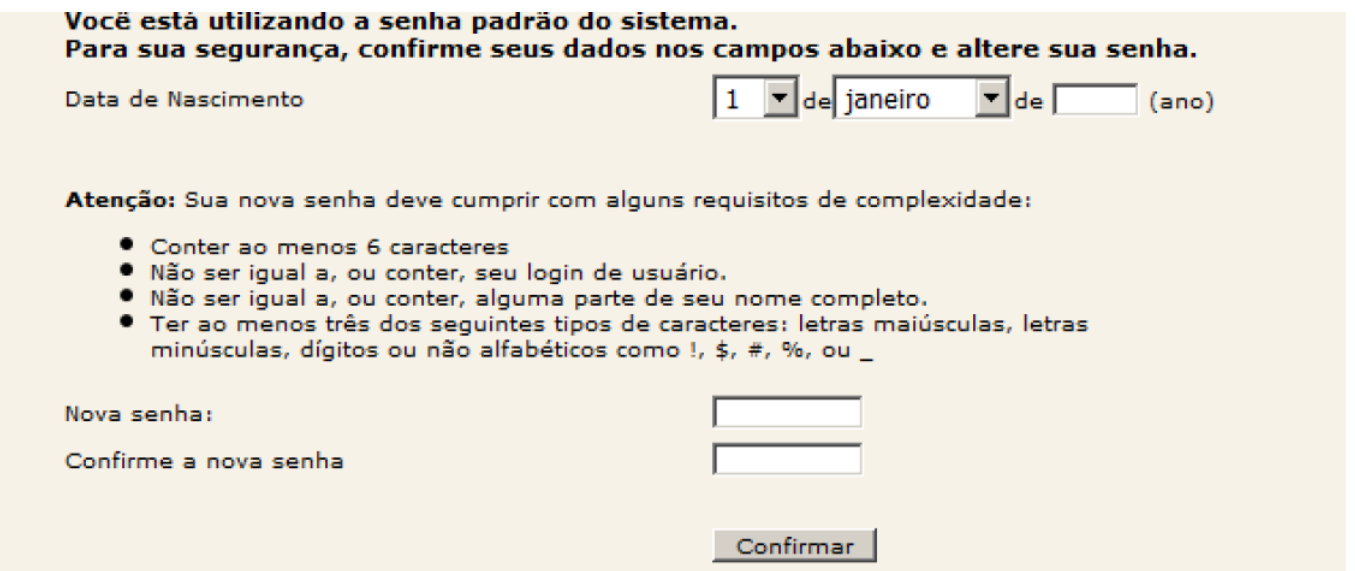

### **ATENÇÃO:**

Crie uma senha simples que contenha 6 caracteres . Inclua, obrigatoriamente, o caractere % , uma letra maiúscula e uma letra minúscula.

Não coloque: parte ou o seu login de usuário e não coloque parte ou o seu nome .

Exemplo de senha: **Aa%123** (Observe, coloquei nesta senha, uma letra maiúscula, uma letra minúscula e o caractere %, em seguida completei com 123).

**Após finalizar esse procedimento aguarde 30 minutos e acesse o Ambiente Virtual de Aprendizagem com o login e senha cadastrado, segue link para acesso:** 

<https://ava.cefor.ifes.edu.br>

ID de solução único: #1153 Autor: : Eduardo Moura da Silva Última atualização: 2016-11-18 12:56